# **Přihlášení do klienta a odhlášení**

Na dokumentu se pracuje!

# **Přihlášení**

• Výchozí URL pro přihlášení do klienta je https://[server]/eq/staff $f^{(1)}$  $f^{(1)}$  $f^{(1)}$ 

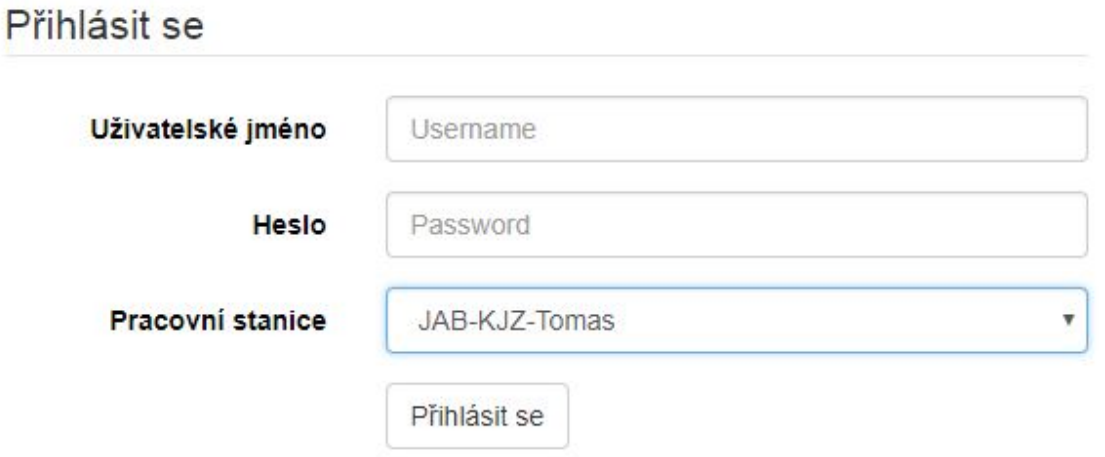

- 1. Zadejte své uživatelské jméno a heslo.
- 2. Ověřte, zda je vybrána správná pracovní stanice a klepněte na tlačítko "Přihlásit se".

### **Odhlášení**

- 1. V pravém horním rohu okna klikněte na tlačítko nabídky napravo od vašeho uživatelského jména.
- 2. Zvolte možnost *"Odhlásit se"*.
- Opuštění všech oken prohlížeče vás automaticky odhlásí z webového klienta. Pokud zavřete pouze kartu, kde je webový klient načten, zůstanete přihlášeni.

### **Změna lokalizace**

# **Změna přihlášení (Jiný operátor)**

1. V pravém horním rohu okna klikněte na tlačítko nabídky napravo od vašeho uživatelského jména.

### 2. Zvolte možnost *"Jiný operátor"*.

3. Zadejte přihlašovací údaje a vyberte jednu z možností typu přihlášení.

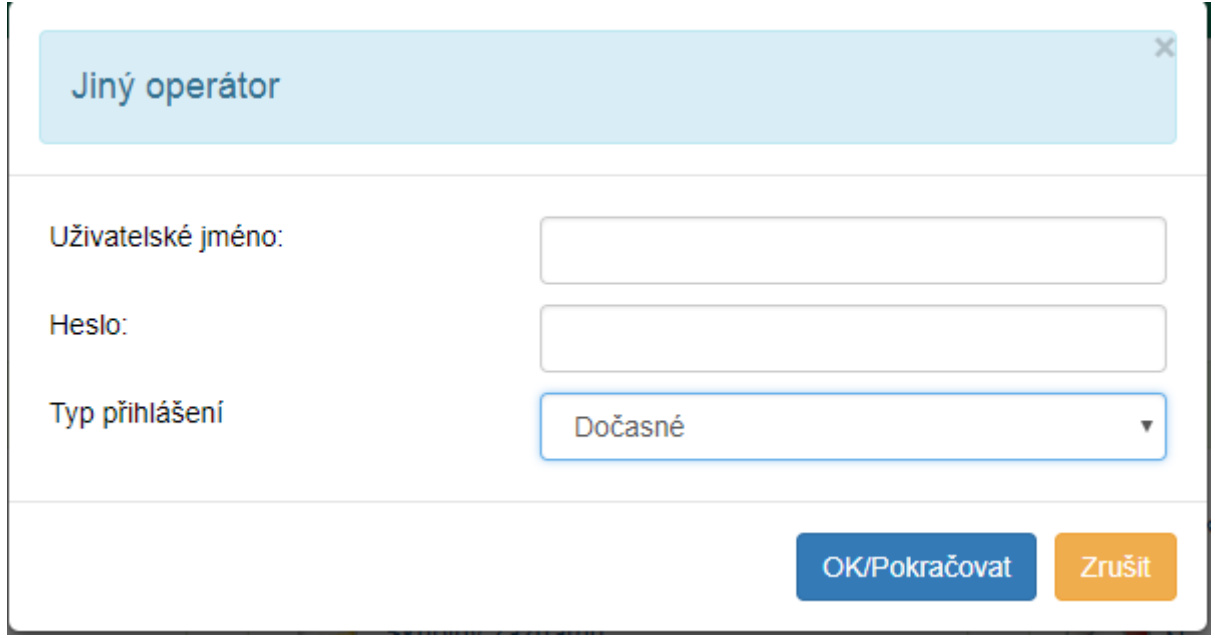

#### **Možnost výběru ze tří typů přihlášení:**

- 1. **Dočasné** vyprší za několik minut nečinnosti. Vyberte jej, pokud potřebujete nový účet pro nějaký konkrétní úkol, který lze dokončit velmi rychle. Nezapomeňte přepnout zpět na staré přihlašovací údaje, jakmile to dokončíte, neboť jiní zaměstnanci mohou vidět výzvu vypršení platnosti relace. Starou relaci NENÍ možné obnovit, pokud se na některých obrazovkách vyskytne časový limit. Odhlaste se a znovu se přihlaste, pokud k tomu dojde.
- 2. **Personál** je stejné jako staré přihlašovací údaje, ale můžete kdykoli přepnout zpět na staré přihlašovací údaje.
- 3. **Trvalé** zruší staré přihlašovací údaje a nahradí je. Nemůžete se vrátit zpět.

#### [1\)](#page--1-0)

Namísto [server] doplňte adresu vašeho katalogu, např. <https://knihovna.hornidolni.cz/eg/staff>

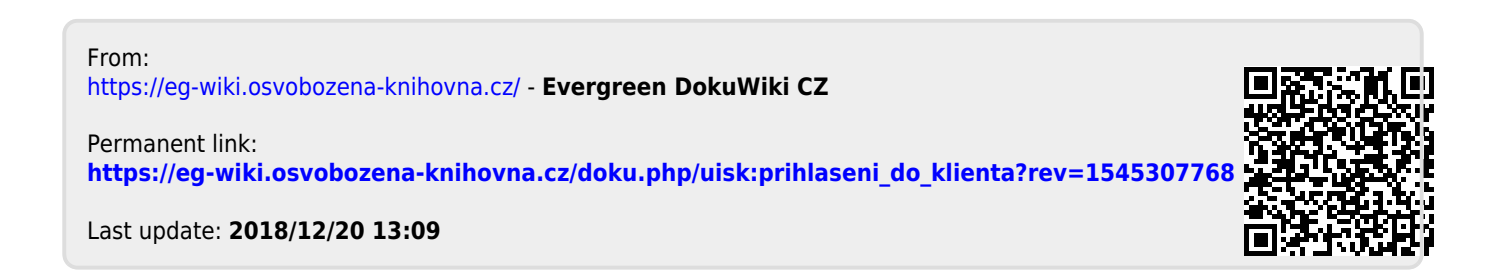